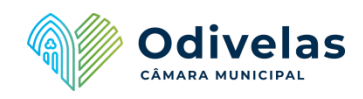

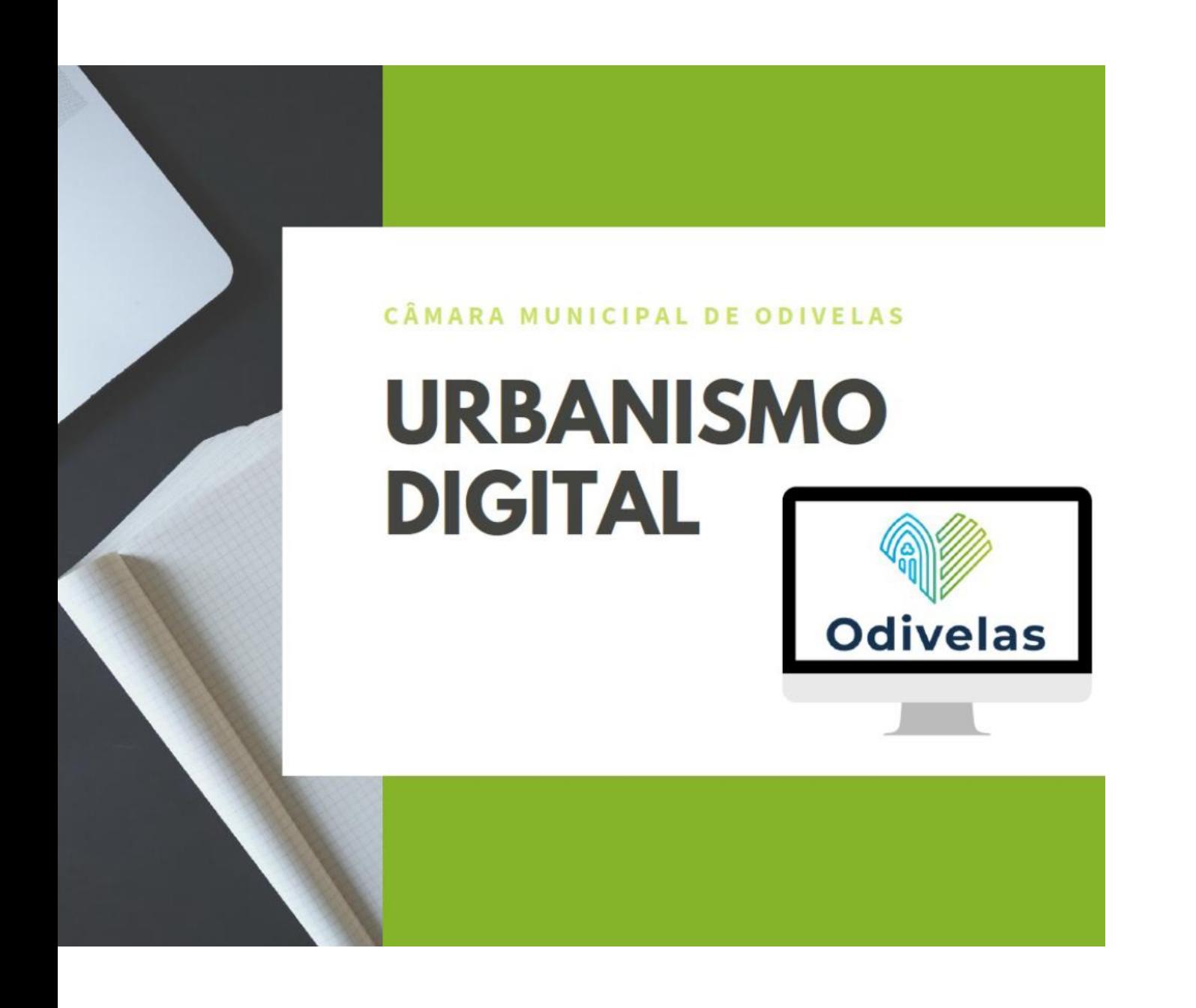

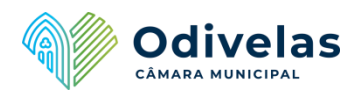

## 1. ASSINATURA DIGITAL – DOCUMENTOS PDF

#### Pré-requisitos:

- 1. Ter um certificado digital instalado no PC, ou um leitor de cartões *smart card*;
- 2. Cartão Do Cidadão (ou certificado de outra entidade com a competência para o efeito)
- 3. Ter instalado no computador o programa Adobe Acrobat (versão *full* ou *Editor*) a versão Reader não possui suporte para assinatura.

#### 1.1. Passos que devem ser seguidos:

- a) Verificar se o certificado digital está disponível para uso, ou seja, se realmente está a ser exibido no repositório do Windows;
- b) Abrir o documento (PDF) que deseja assinar com o Adobe Acrobat;
- c) Na barra de ferramentas do Adobe Acrobat, clique no ícone "Assinar" e depois em "Assinar este documento";
- d) Na janela "Documento não certificado", clique no botão "Continuar assinando";
- e) Na nova janela "Assinar documento", clique na opção "Criar um novo campo de assinatura para assinar" e depois clique no botão "Próximo" - uma nova janela com instruções será exibida, para continuar clique em "OK";
- f) O ponteiro de rato irá mudar de forma. Escolha uma posição no documento e marque o local onde será exibida a assinatura digital;
- g) Após desenhar o local onde será exibida a assinatura, surge uma nova janela chamada "Aplicar assinatura no documento será exibida", nela selecione o certificado digital e o tipo de razão/motivo que o leva a assinar o documento, depois clique no botão "Assinar e salvar como", para manter o documento original sem assinatura. Na janela "Salvar como" selecione o local onde será gravado o documento assinado e clique no botão "Salvar";
- h) Se o seu certificado estiver gravado no computador e estiver protegido com senha, terá que digitar a senha. Todavia, se estiver num *smart card*, terá que digitar o PIN para fazer a assinatura;
- i) O documento está pronto. No final, note que o campo que desenhou no documento pdf exibirá informações sobre a assinatura digital.

#### Notas:

Se o documento sofrer algum tipo de alteração, a assinatura ficará inválida, evidenciando assim que o documento foi violado ou modificado.

Caso pretenda apensar mais do que uma assinatura digital ao documento, deverá garantir que a caixa "Travar Documento" não se encontra selecionada, e repetir os passos acima tantas vezes quantas necessárias.

O último interveniente que assinar digitalmente o documento, deve selecionar a caixa "Travar Documento", anulando assim a hipótese de se procederem a alterações e assinaturas posteriormente.

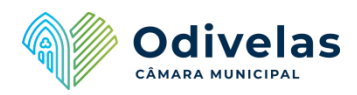

# 2. ASSINATURA DIGITAL – DOCUMENTOS DOCx

## Pré-requisitos:

- 1. Ter um certificado digital instalado no PC, ou um leitor de cartões *smart card*;
- 2. Cartão Do Cidadão (ou certificado de outra entidade com a competência para o efeito)
- 3. Ter instalado no computador o programa Microsoft Word, versão 2007 ou superior.

# 2.1. Passos que devem ser seguidos:

- a) Verificar se o certificado digital está disponível para uso, ou seja, se realmente está a ser exibido no repositório do Windows;
- b) Abrir o documento (DOC) que deseja assinar;
- c) Gravar o documento em formato DOCx;

# 2.1.1. Opção com Assinatura digital invisível:

- a) Verificar se o certificado digital está disponível para uso, ou seja, se realmente está a ser exibido no repositório do Windows;
- b) Premir o botão do MICROSOFT OFFICE > PREPARAR > ADICIONAR UMA ASSINATURA DIGITAL.
- c) Identificar o objetivo para a assinatura deste documento.
- d) Colocar o código PIN associado ao Cartão de Cidadão.
- e) Confirmar de que foi associada uma assinatura digital ao documento:

# 2.1.2. Opção com Assinatura digital visível:

- a) Verificar se o certificado digital está disponível para uso, ou seja, se realmente está a ser exibido no repositório do Windows;
- b) Colocar o cursor no local onde se pretende inserir a imagem da assinatura manual > INSERIR > LINHA DE ASSINATURA >LINHA DE ASSINATURA DO MICROSOFT OFFICE.
- c) Preencher os dados solicitados na "Configuração de Assinatura";
- d) Efetuar um duplo clique sobre a imagem gerada (X\_\_\_\_\_\_);
- e) Premir SELECIONAR IMAGEM e escolher a imagem que se pretende associar à Assinatura Digital;
- f) Premir ASSINAR;
- g) Colocar o código PIN associado ao Cartão de Cidadão.

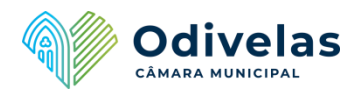

## 3. ASSINATURA DIGITAL – DOCUMENTOS DWFx

#### Pré-requisitos:

- 1. Ter um certificado digital instalado no PC, ou um leitor de cartões *smart card*;
- 2. Cartão Do Cidadão (ou certificado de outra entidade com a competência para o efeito);
- 3. Ter instalado no computador o programa Autodesk Design Review (ADR) uma ferramenta disponibilizada gratuitamente pela Autodesk que permite visualizar, medir, anotar, imprimir e assinar ficheiros em formato DWF. Para descarregar o programa Autodesk Design Review aceda à página oficial, [http://usa.autodesk.com/design-review/.](http://usa.autodesk.com/design-review/)

## 3.1. Passos que devem ser seguidos:

- a) Abrir o ficheiro DWF, DWG ou DXF com o ADR, clicar no botão localizado no canto superior esquerdo da janela da aplicação, escolher a opção "Security" e em seguida selecionar "Add Digital Signature";
- b) Escolher o certificado de assinatura digital qualificada a usar para assinar o ficheiro;
- c) Caso o ficheiro esteja no formato DWG, DXF ou DWF, o Autodesk Design Review vai exibir a mensagem que para adicionar uma assinatura digital qualificada ao ficheiro, é necessário converter o ficheiro para o formato DWFx, Escolher a opção, Sim.
- d) Só os ficheiros em DWFx, permitem assinatura digital.
- e) No passo seguinte deverá inserir o código PIN associado à assinatura qualificada do cartão do cidadão.
- f) Após assinatura digital será exibida a informação relativa à validade da mesma.